### 88 Second Guide  $8x8$

# 8x8 Work for Mobile

### **Make a Call**

- 1. Select the **Phone** tab
- 2. Select a Phone icon in the call log, or the **Dial pad** to type a number

#### **Voicemail** Select the **Voicemails** tab to access messages  $16:525$ 富豪 **173% ធំ**  $\alpha$ I. Phone CALLS MISSED VOICEMAILS EAVES Akemi Dream L al Office, 16:49 Akemi Dream L Virtual Office Vesterday  $(669)$  350-0397 L Akemi Dream L Virtual Office Wednesday Akemi Dream tual Office, Wednesday **Becky Spokes** L F Virtual Office, Jan 13

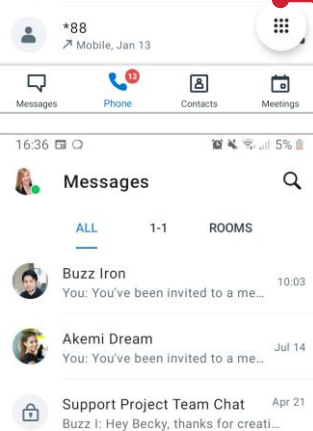

**Bonnie Sprockets** Apr 21 ou: Hi Bonnie How are you?

732873  $\bullet$ Jul 23, 2019  $(501)$  205-4644 Jul 23, 2019  $\triangleright$  $(757)$  699-3964 R  $\Box$  $\sqrt{8}$ 

### **Create a Chat Room**

- 1. Select the **New** icon
- 2. Select **Create Room**
- 3. Name your room, set Public or Private, and select **Create**

**Promote Call to Meeting** While on a call, select **Meet Now**

### **Transfer** Direct transfer, warm transfer, or transfer to Voicemail

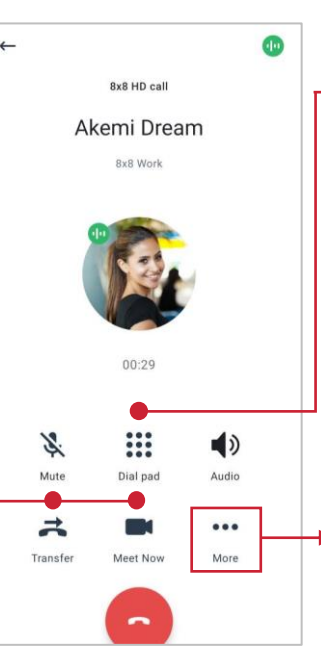

# $8 * 3172%$ ← Lakemi Dream  $\epsilon$  : Jul 16, 2019 Hi Akemi,  $13.59$ Thank you for your time earlier. 13:50 Jan 7 Hi Akemi, thank you for organizing the<br>meeting. Can you bring the handouts<br>with you? 6 11:35

# $\mathbf{E}$ **Send a Message**

1. Select the **Messages** tab 2. Search or select the contact to chat with

 $\bullet$ 

- 3. Add a file with the **clip** icon
- **@mention**

4. Include a colleague using

Send a message

 $\omega$ ◎

 $16:31E$ 

For more support, visit the 8x8 University Free Online Training website: <https://www.8x8.com/university/free-online-training>

### **Mute Notifications**

Turn off calls and notifications for a selected period

# **Set Business Hours** Calls and notifications will

be off outside business hours

## **Flip Call**

1. Select the **Dial pad** icon 2. Dial **\*88** to swap an active call from another device to this one

# **In-call controls**

Add another call to a live call, park a call, or record a call through the More icon

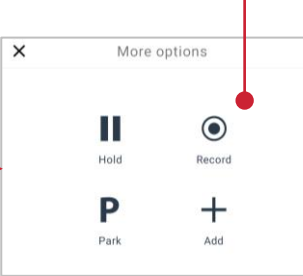

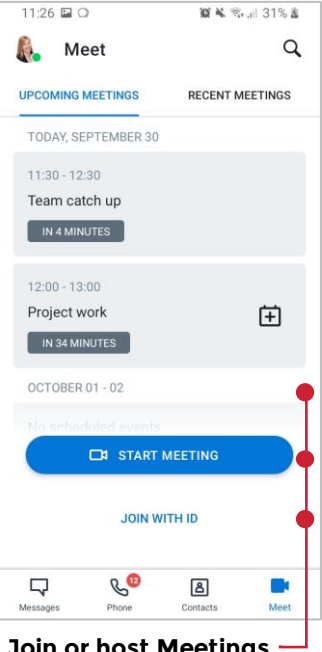

**Join or host Meetings** See upcoming meetings, Start a Meeting, or review recent meeting recordings here. If you have the Meeting ID, select **Join with ID**

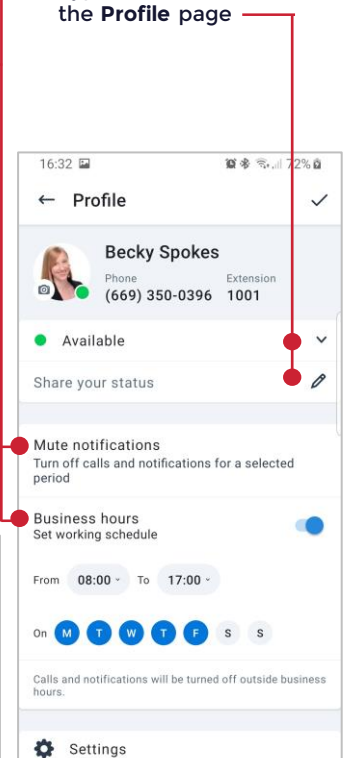

**Change your status** 1. Select your profile picture in the header 2. Type or select a status on

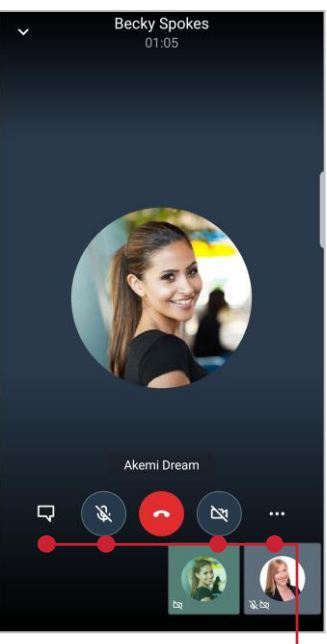

**In-meeting controls** Turn your video or microphone on/off, send messages, and access more options

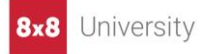